## **Sales Tax Jurisdiction Boundary Verification Map**

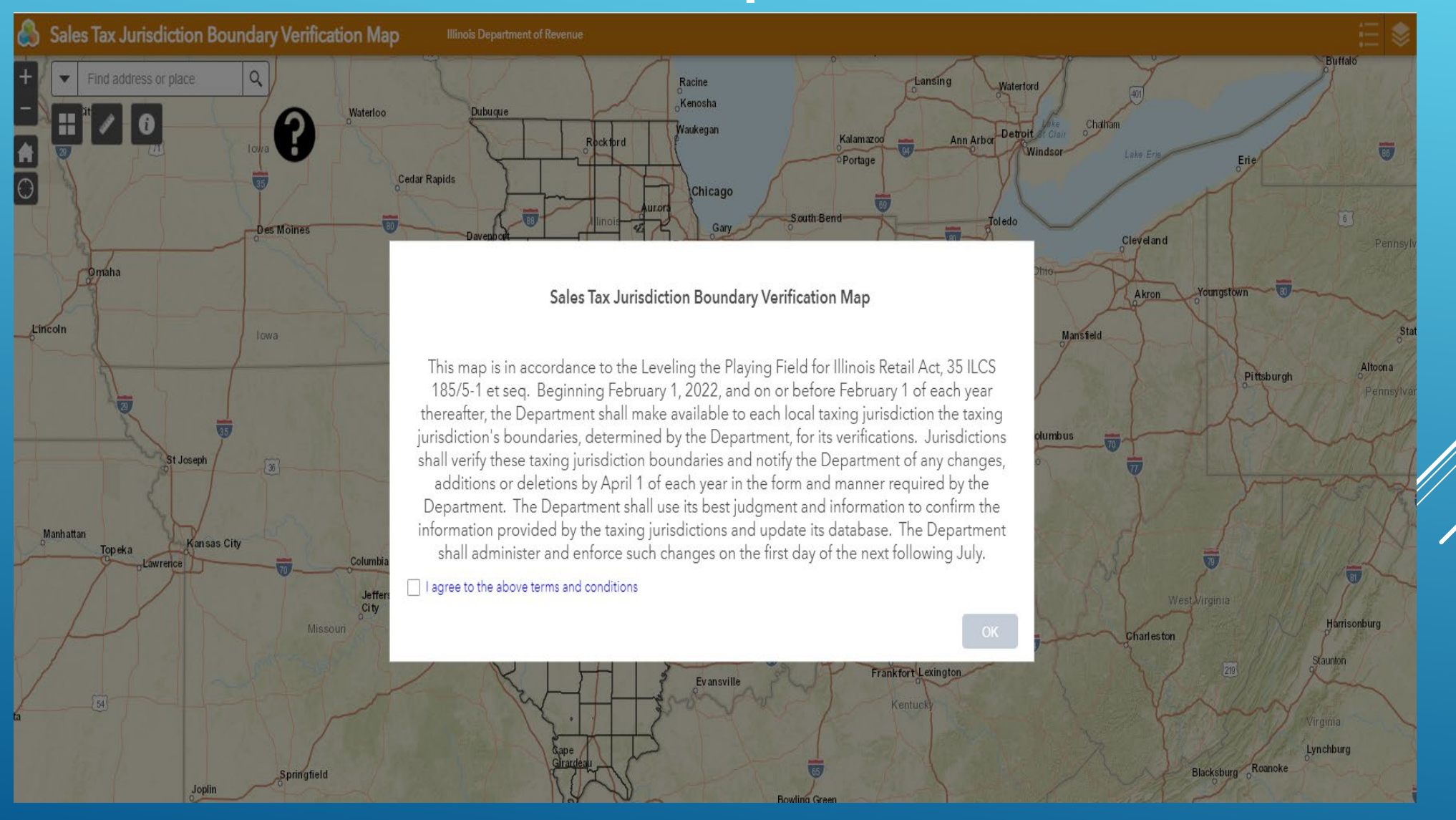

#### **Map Navigation Methods**

**Zoom In**

**Panning** – use the mouse by holding down the left mouse button and move the mouse in the desired direction.

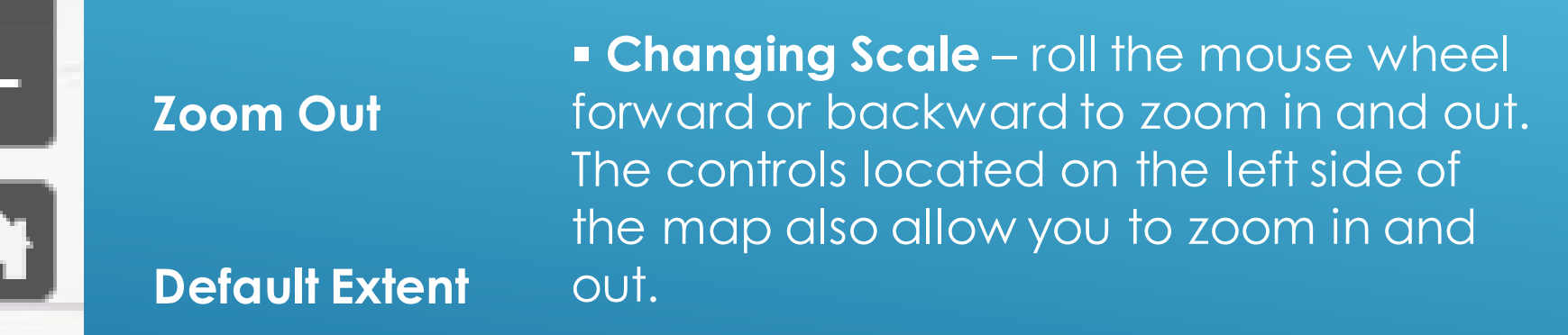

**Full View** – clicking on the Default Extent button located on the left side of the map will return the map to the default full extent view.

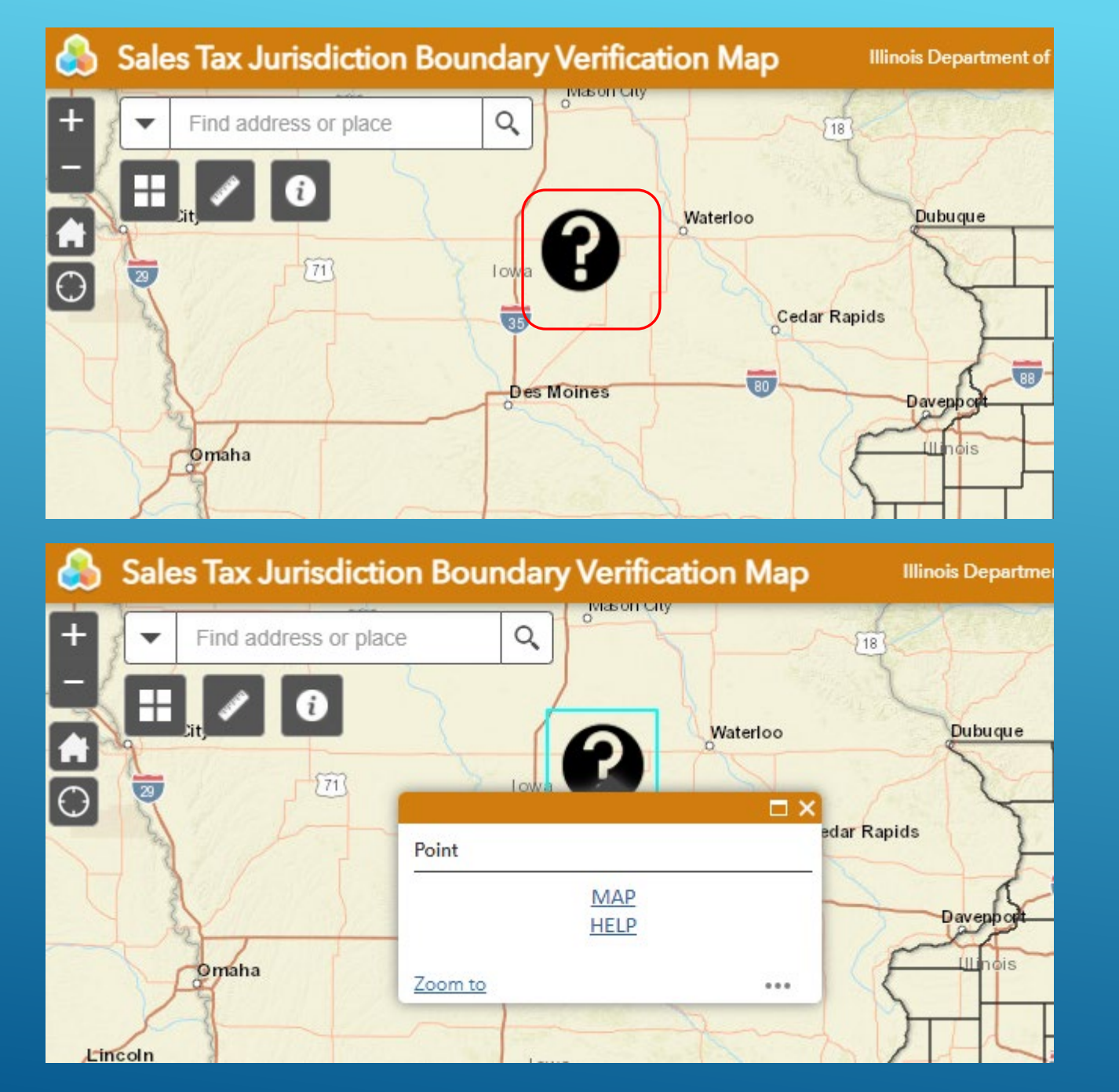

Find Help about this map by clicking the "Question mark"

> Then click Map Help.

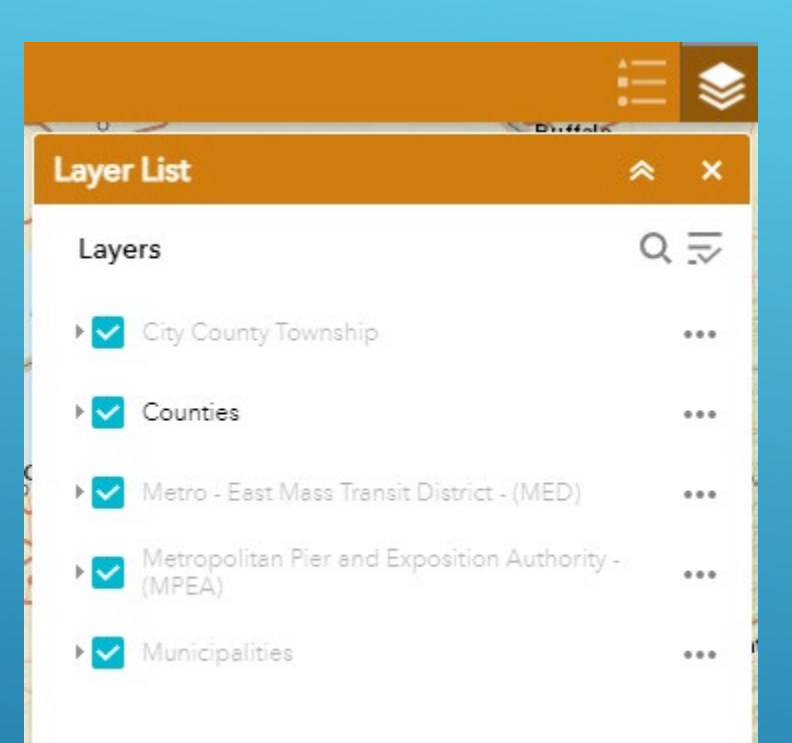

#### **Map Layers**

**The map automatically shows the following layers upon opening:**

#### **Counties**

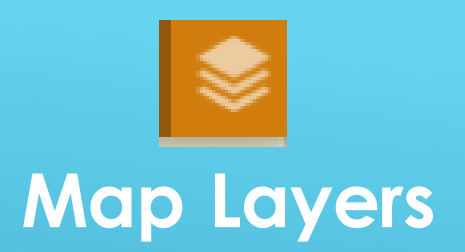

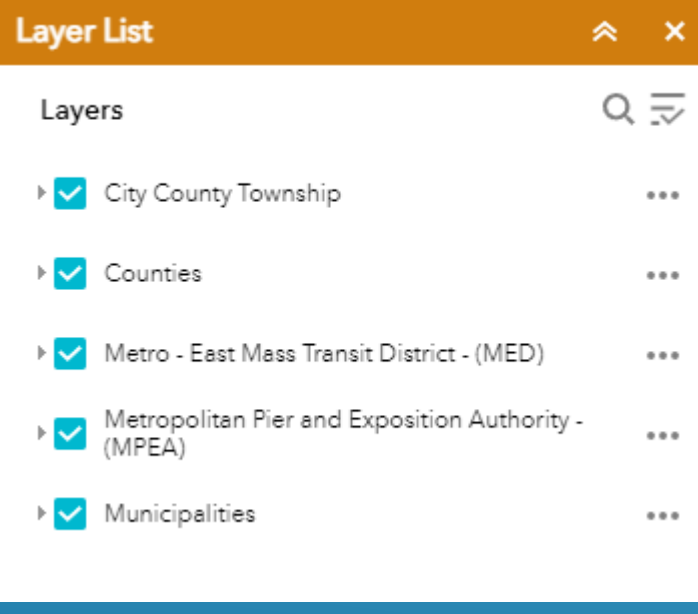

**Additional layers that can be activated include:**

- **City County Township**
- **Metro - East Mass Transit District – (MED)**
- **Metropolitan Pier and Exposition Authority (MPEA)**
- **Municipalities**

Legend

**City County Township** 

◯

Counties

Metro - East Mass Transit District - (MED)

 $\hat{\mathbb{X}}$   $\hat{\mathbb{X}}$ 

Metropolitan Pier and Exposition Authority -(MPEA)

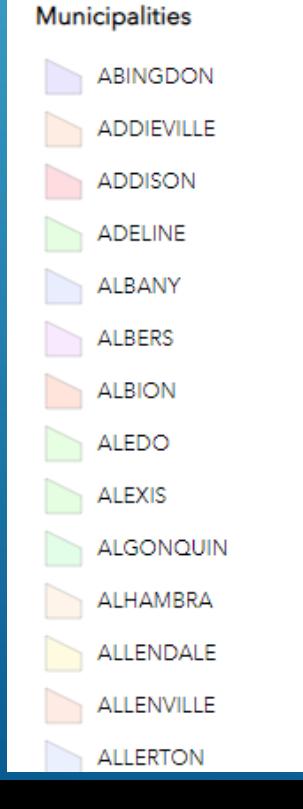

# $\coloneqq$

### **LEGEND Sales Tax Jurisdiction Boundary Verification Map Service Areas Color Coded by Type**

#### **Overview**

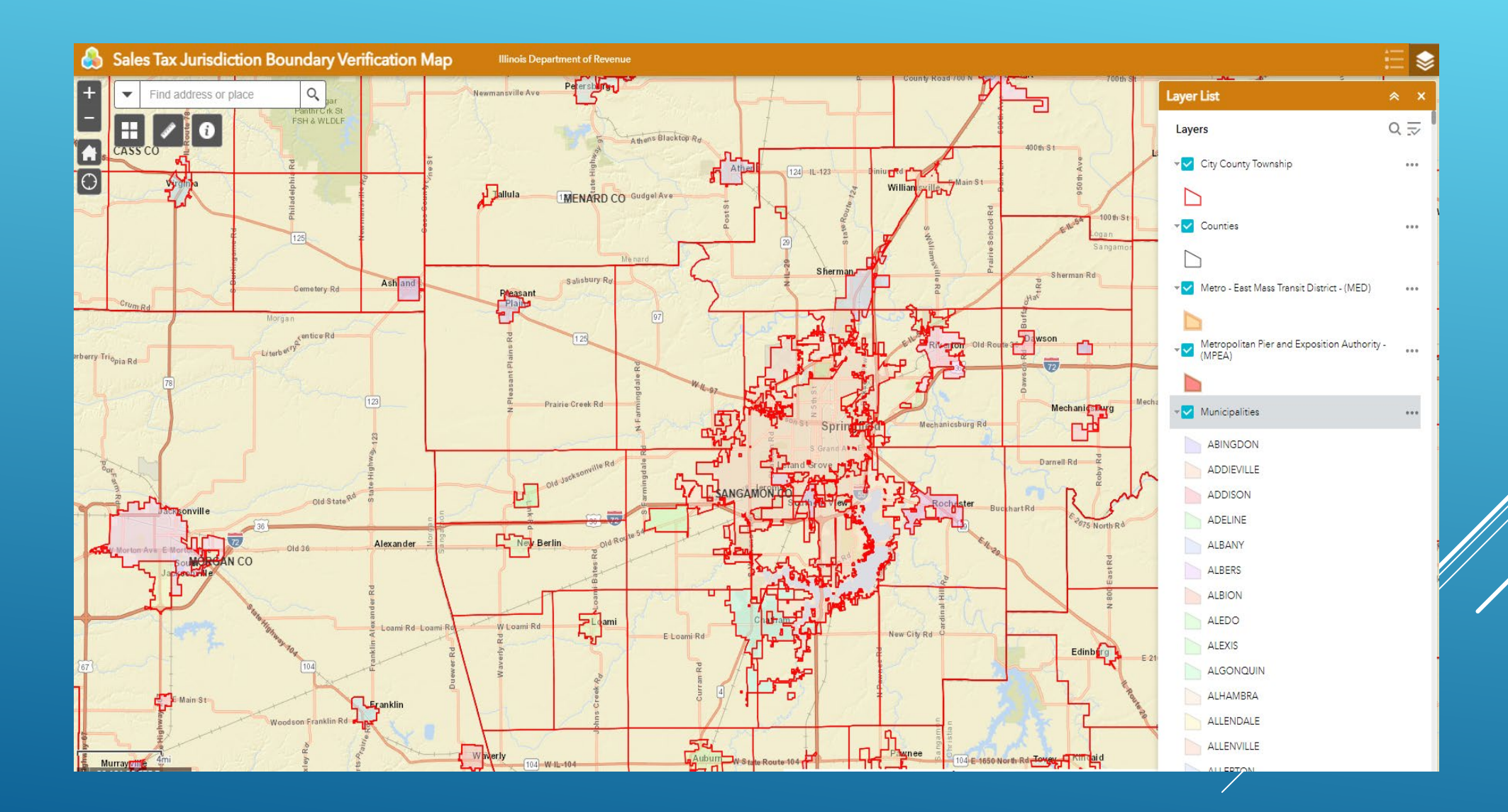

#### **Information Balloons**

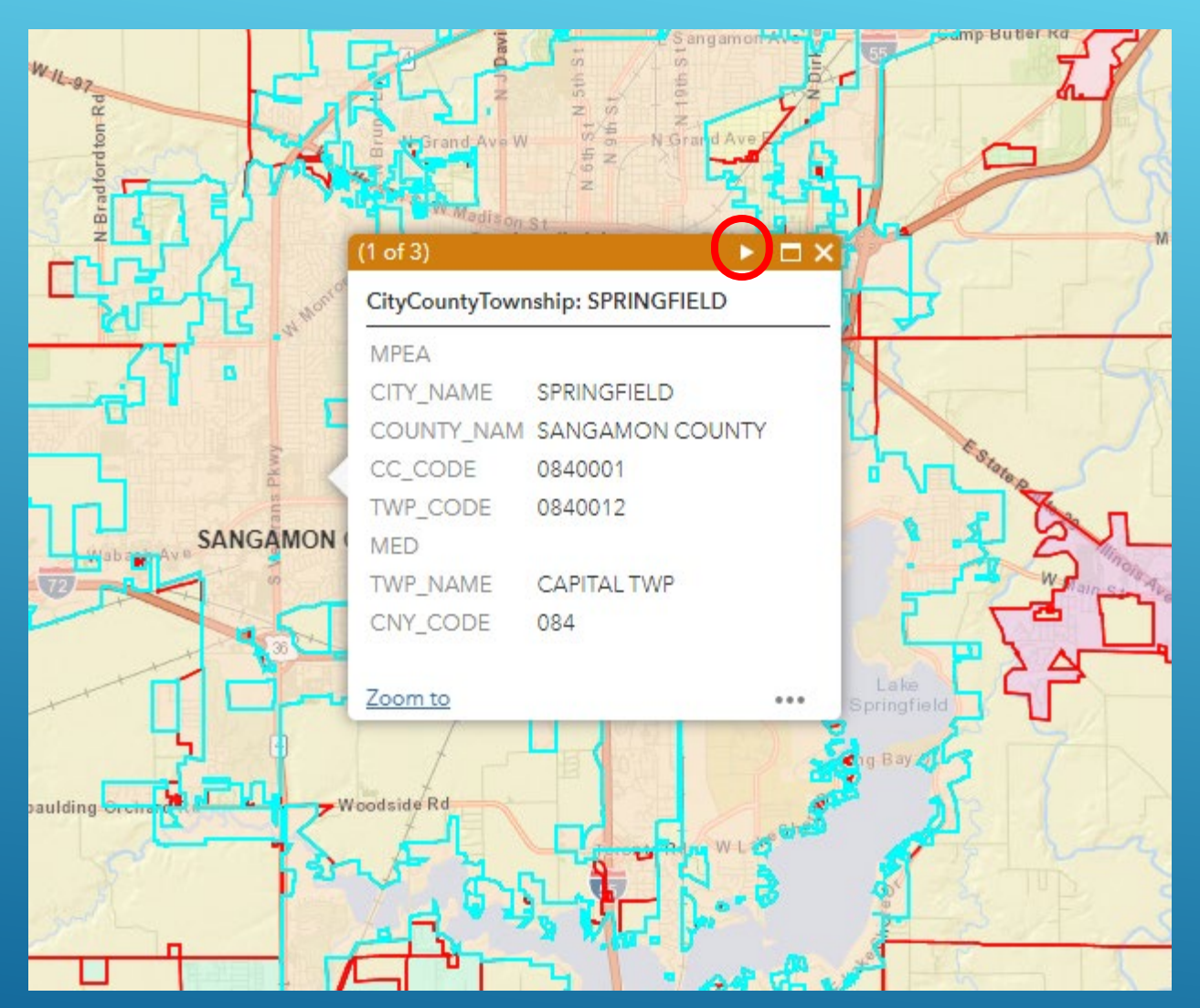

**If there is more than one item identified in the information balloon, click on the arrows in the balloon header to scroll through each record.**

#### **Geocoding an Address**

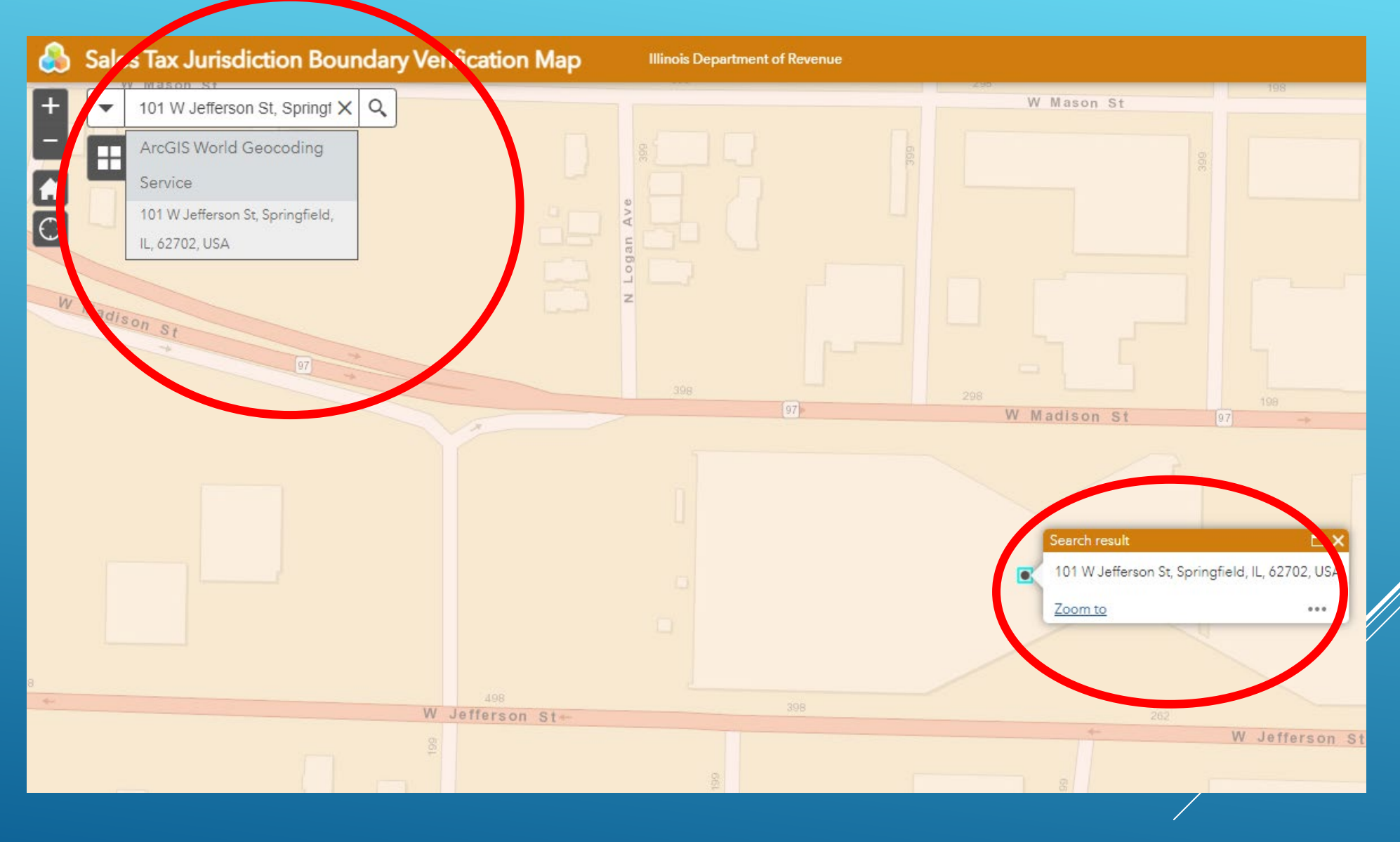

#### **Search by City**

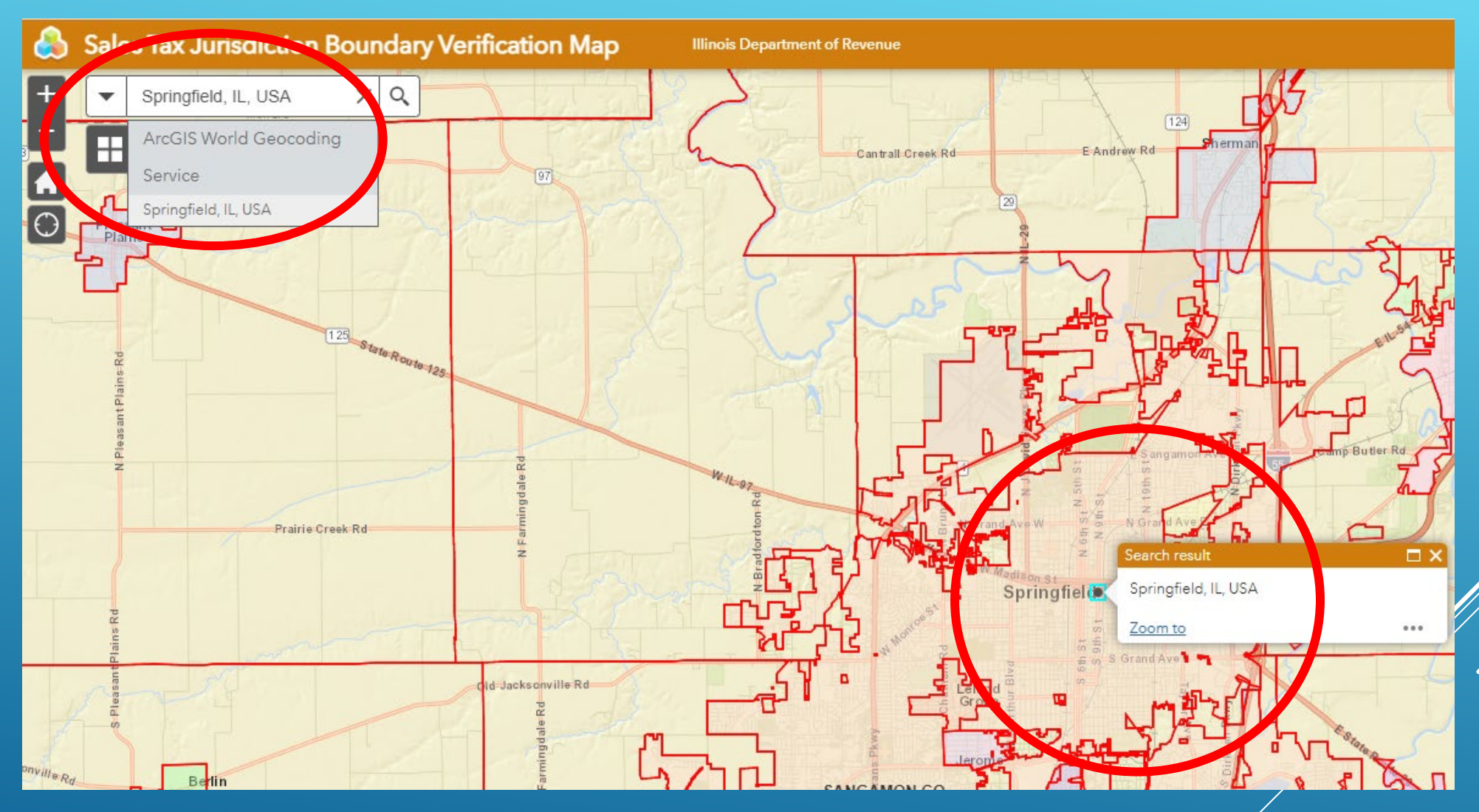

### **Switch Basemap to Better Verify the Location**

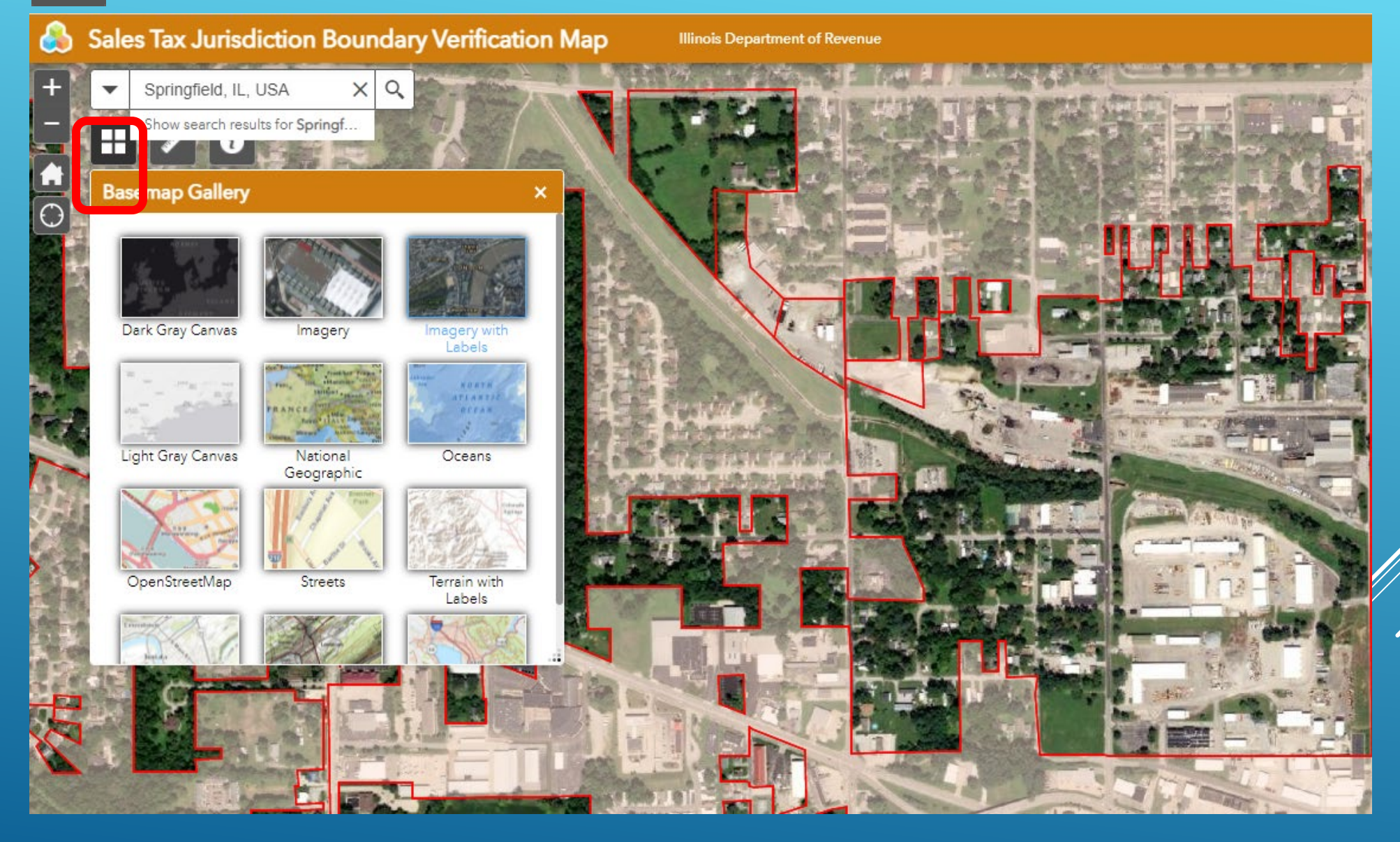

#### **Using the Measure Tool**

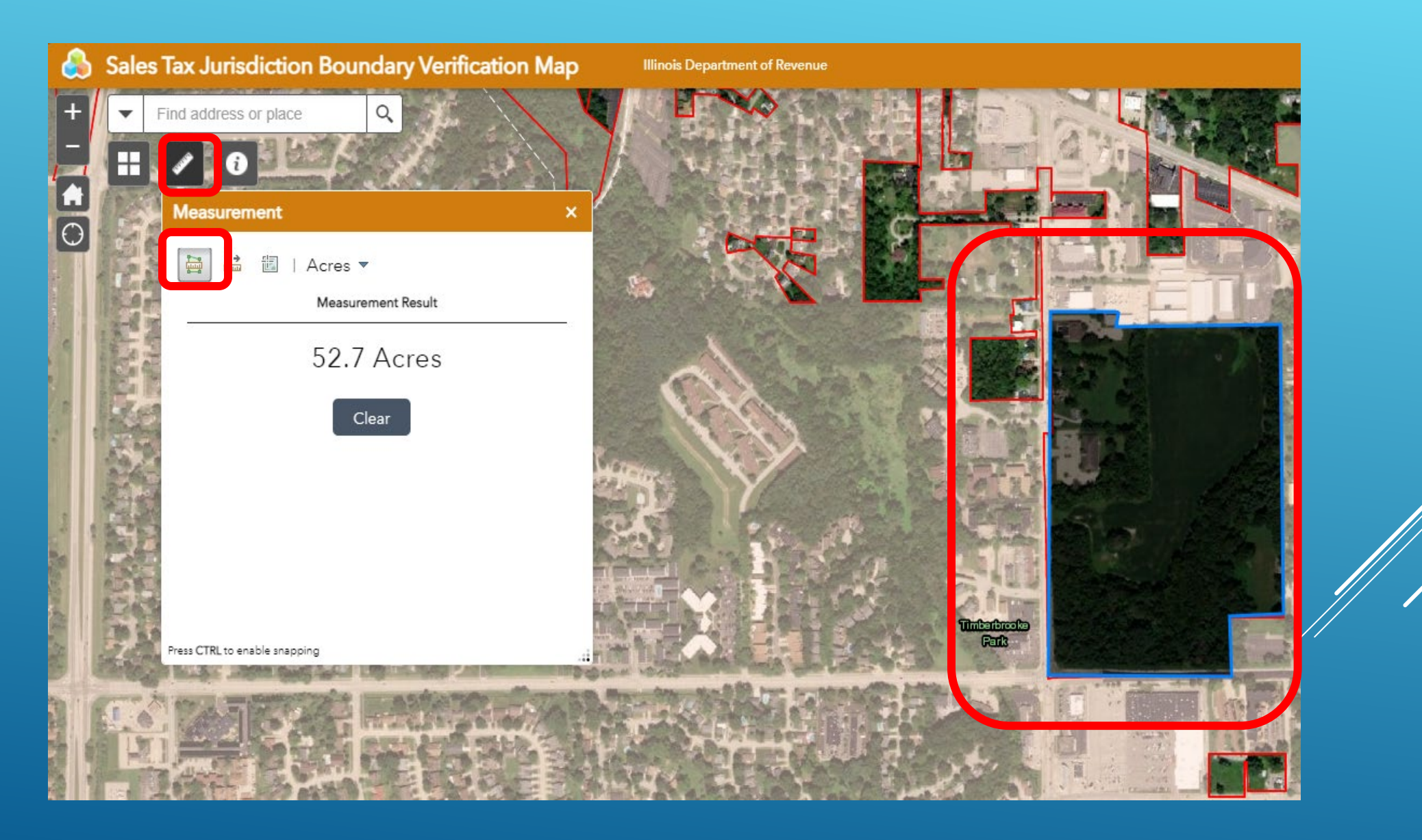